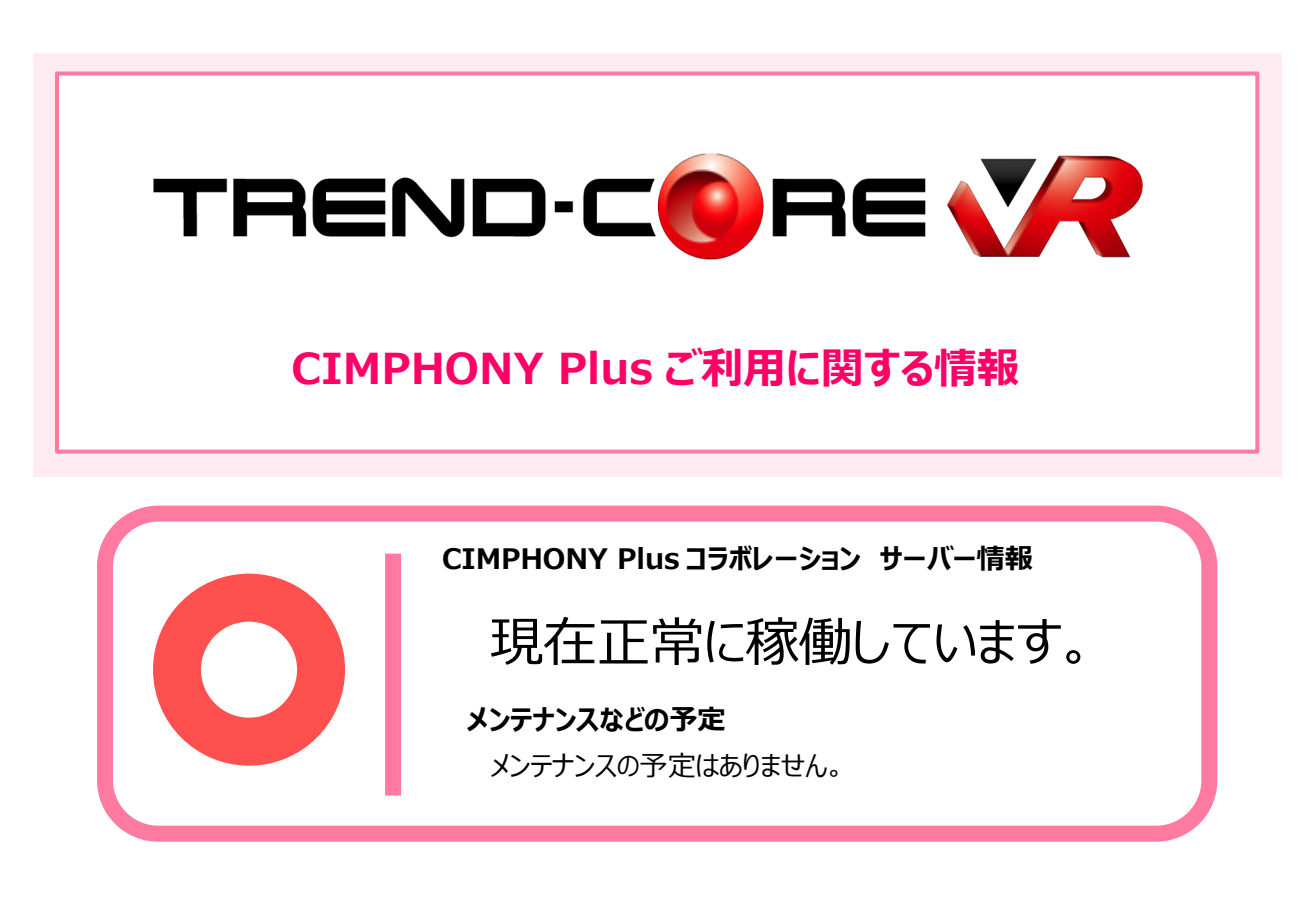

CIMPHONY Plus コラボレーションには、TREND-CORE VR の 2021 年 8 月版 (※4.3(4.3.11.0)以降)が必要です。最新版への更新をお願いいたします。

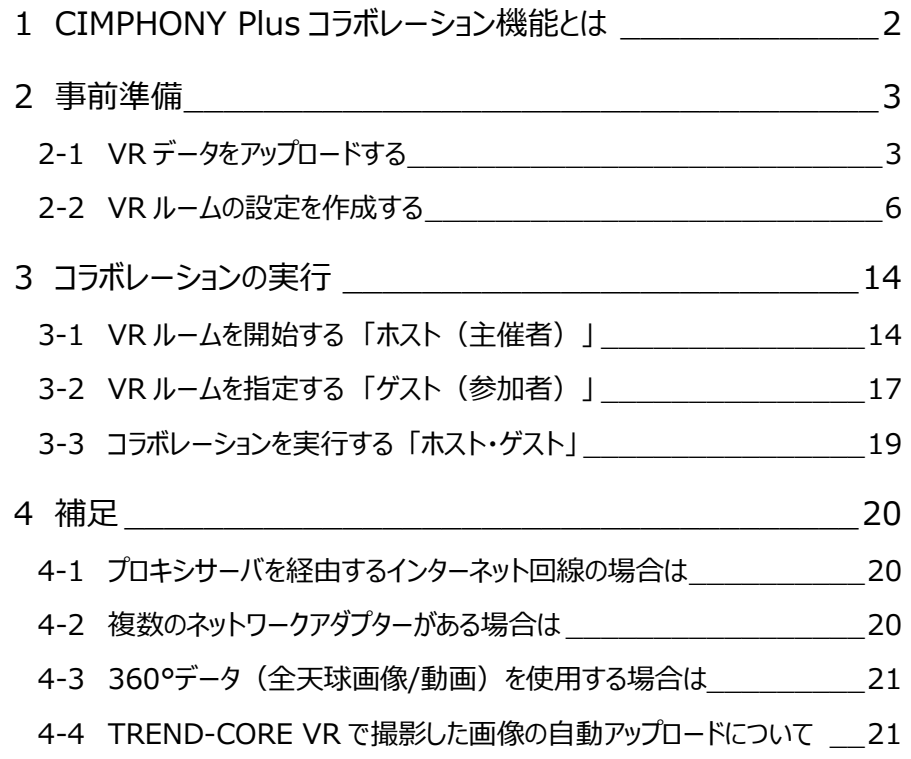

福井コンピュータ株式会社

# **1 CIMPHONY Plus コラボレーション機能とは**

本機能は CIMPHONY Plus を利用し、インターネット経由で遠隔地の複数のユーザーが同一の VR 空間を同時に VR 体験する機能です。

> ※CIMPHONY Plus Professional プランの契約が必要です。 ※ゲストは、各々TREND-CORE VR の契約が必要です。

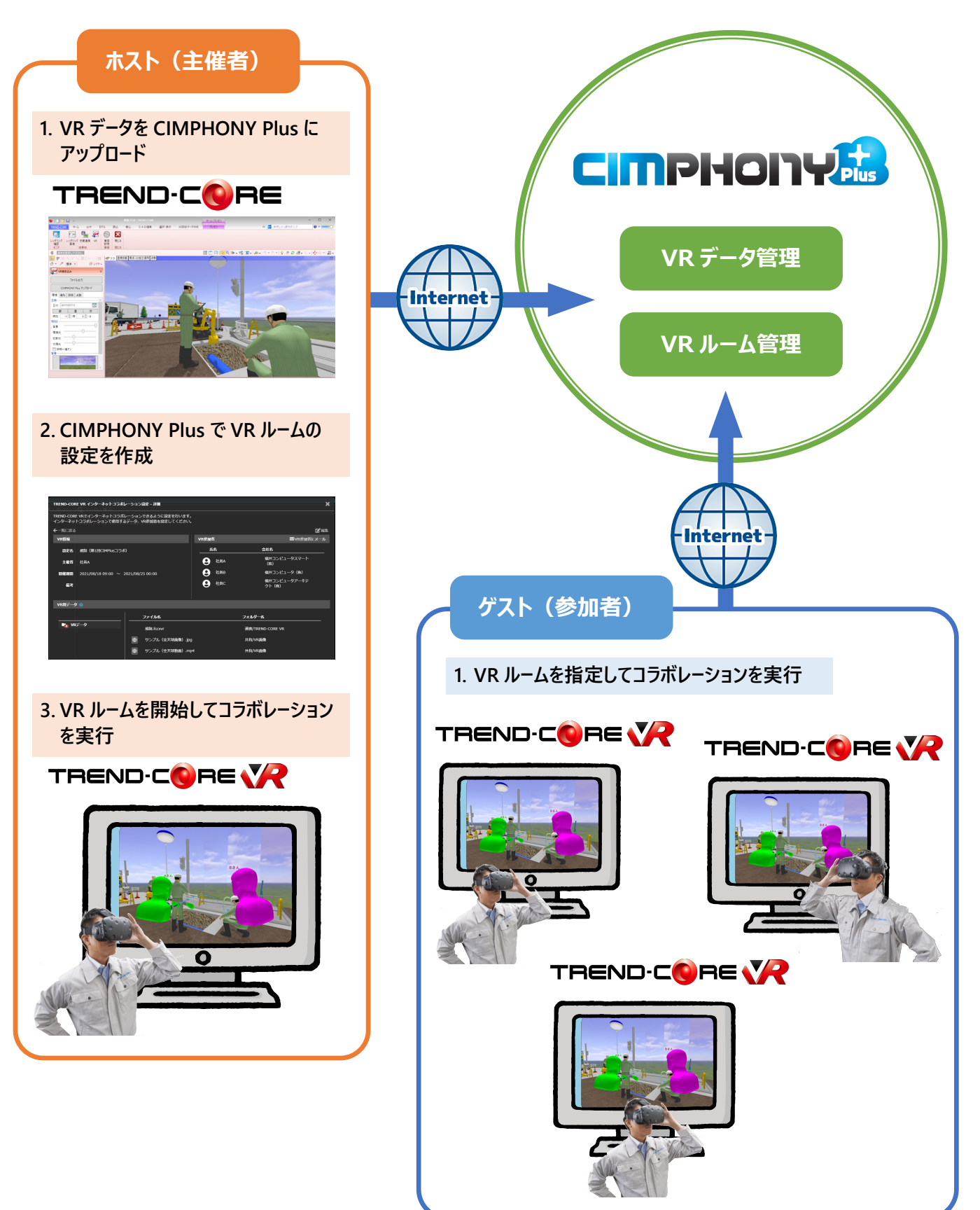

2

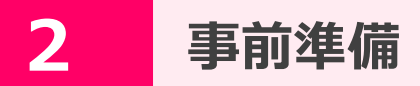

VR データを CIMPHONY Plus にアップロードして CIMPHONY Plus で「VR ルーム」を作成します。

#### **2-1 VRデータをアップロードする**

TREND-CORE から CIMPHONY Plus へ VR データをアップロードします。

- ※ アップロード先の CIMPHONY Plus の現場データは、事前に作成しておいてください。
- ※ アップロード先の CIMPHONY Plus の現場データは、基本情報の「3D を利用する」のチェックが ON になっている 必要があります。
- ※ 「参照者」権限のユーザーは、VR データのアップロードはおこなえません。

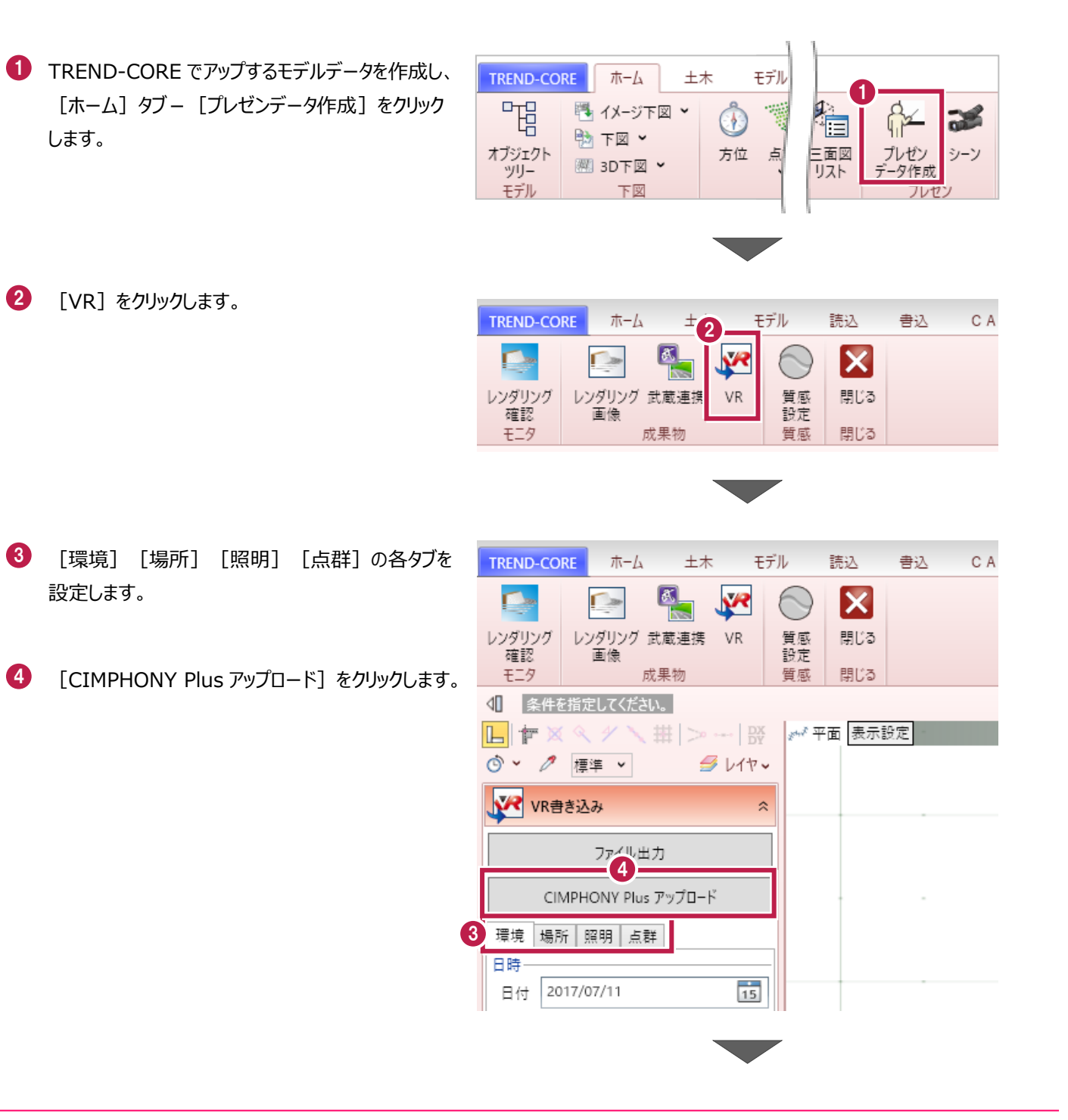

5 CIMPHONY Plus 連携ツールが起動します。

「メールアドレス」と「パスワード」、または「FC アカウン ト」で CIMPHONY Plus にログインします。

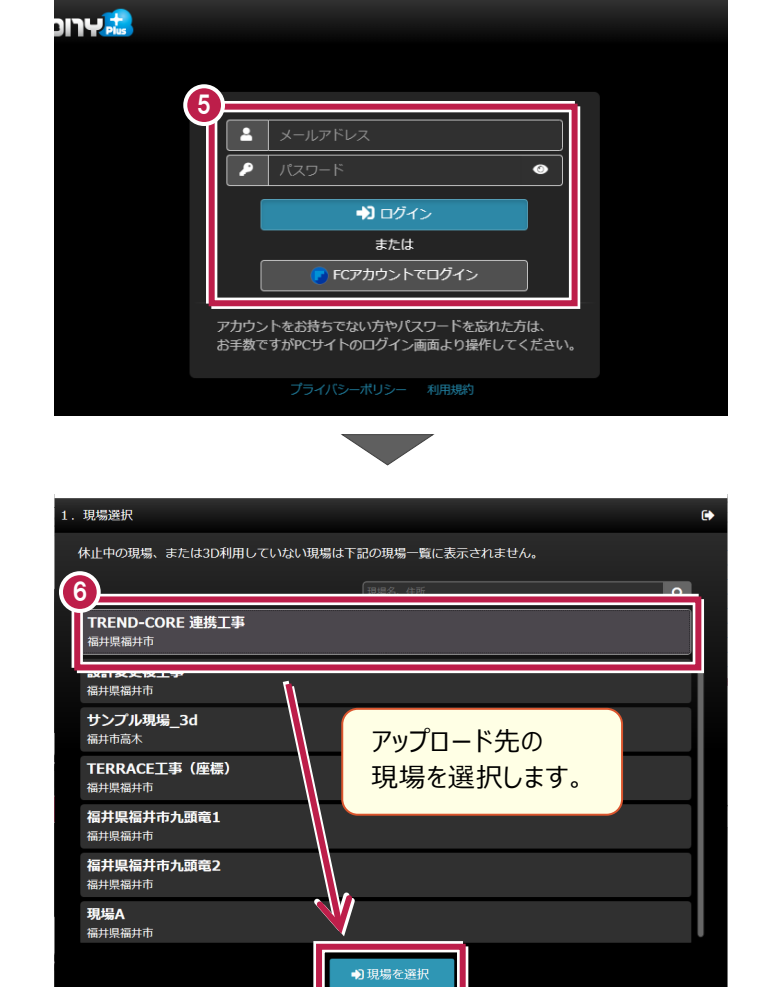

現場の一覧が表示されます。 6 アップロード先の現場を選択します。

「ファイル名」を入力してアップロードします。 7

アップロードする VR データの拡張子は 「.fccxvr」になります。

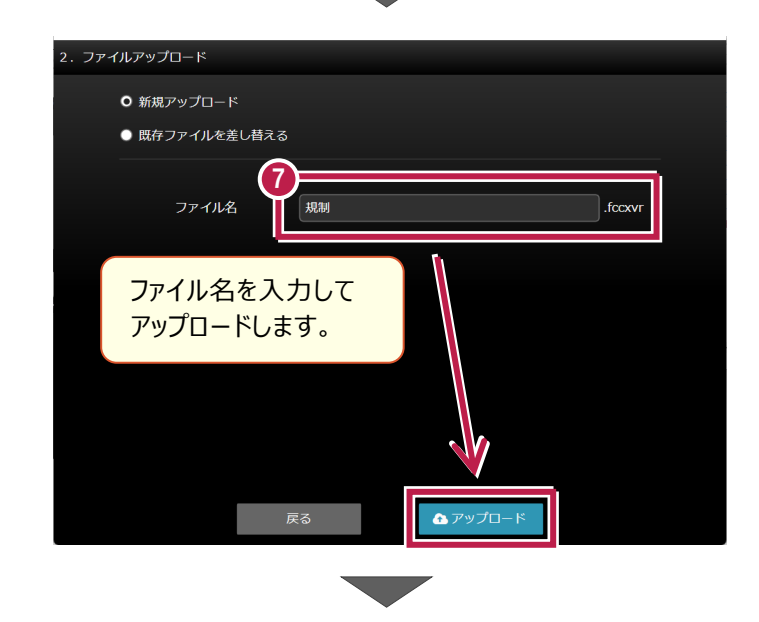

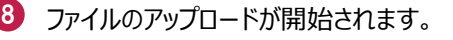

ファイルのアップロードが完了したら「終了]を クリックします。

以上で「VR データのアップロード」は完了です。

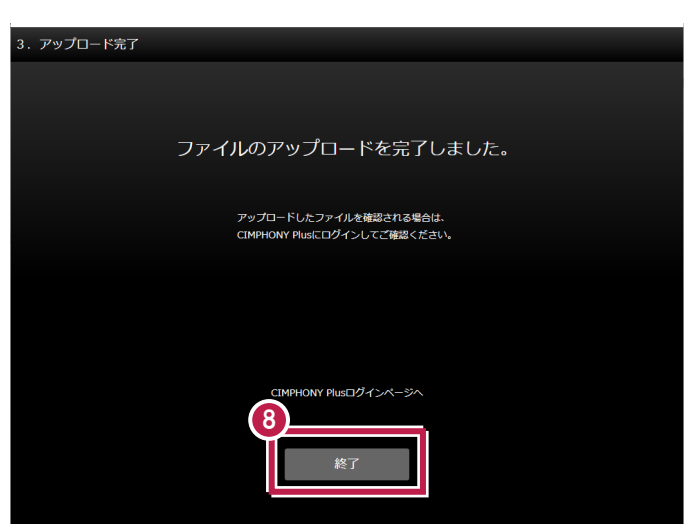

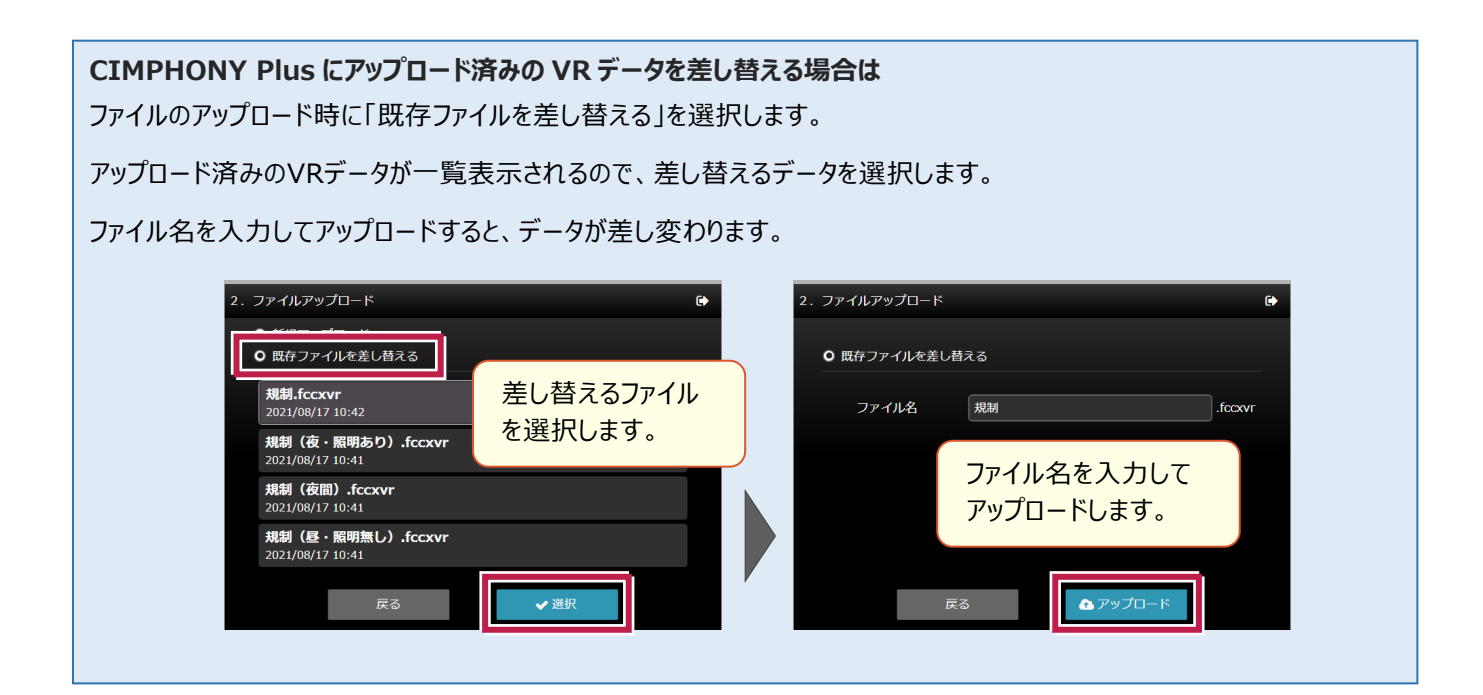

#### **CIMPHONY Plus での VR データファイルの格納先は** アップロードしたファイルは、CIMPHONY Plusの **CIMPHONY 7. O TREND-CORE 連携工事** 「連携」-「TREND-CORE VR」フォルダーに Ξ ■ フォルダー ■ 追加 ■ 編集 ▼ ■ 削除 ▼ □ ファイル一覧 格納されます。  $\mathfrak{k}$  ,  $\boxtimes$  if ファイル名  $\bullet$ 「い。オルソ画像 **□ 規制.fccxvr**  $\mathbf{a}$  $\mathscr{C}_4$  連携 ■ 規制 (夜・照明あり) .fccxvr ー<br>【『<sub>』</sub>どこでも写真管理Plus **□ 規制 (夜間) .fccxvr**  $\Delta$ に。EX-TREND武蔵 ■ 規制 (昼・照明無し) .fccxvr m *<b>P* FIELD-TERRACE  $\mathcal{C}_0$  ONE  $\mathbb{Z}_0$  trend-field アップロードした **C**<sub>O</sub> TREND-POINT VRデータファイル $\mathbb{R}^n_4$  Trend-core vr

#### **2-2 VRルームの設定を作成する**

CIMPHONY Plus にログインして、VR ルームの設定を作成します。

- ※ 「参照者」権限のユーザーは、VR ルームの設定の作成や編集はおこなえません。
- **U** CIMPHONY Plus サイトを開いて、 「メールアドレス」と「パスワード」、または「FC アカウン ト」で CIMPHONY Plus にログインします。

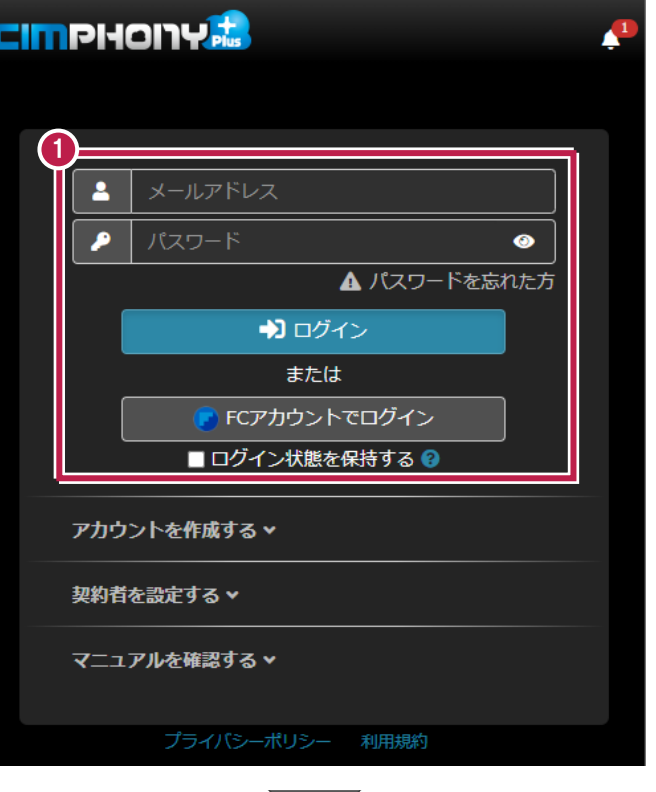

2 VR データをアップロードした現場を選択します。

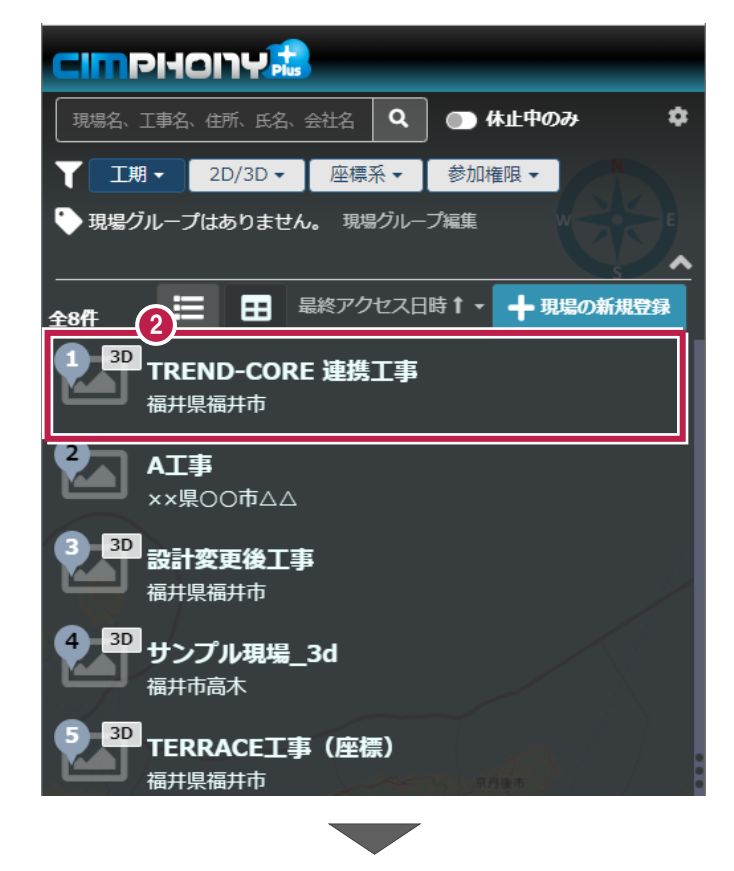

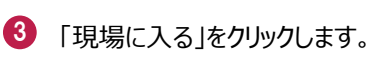

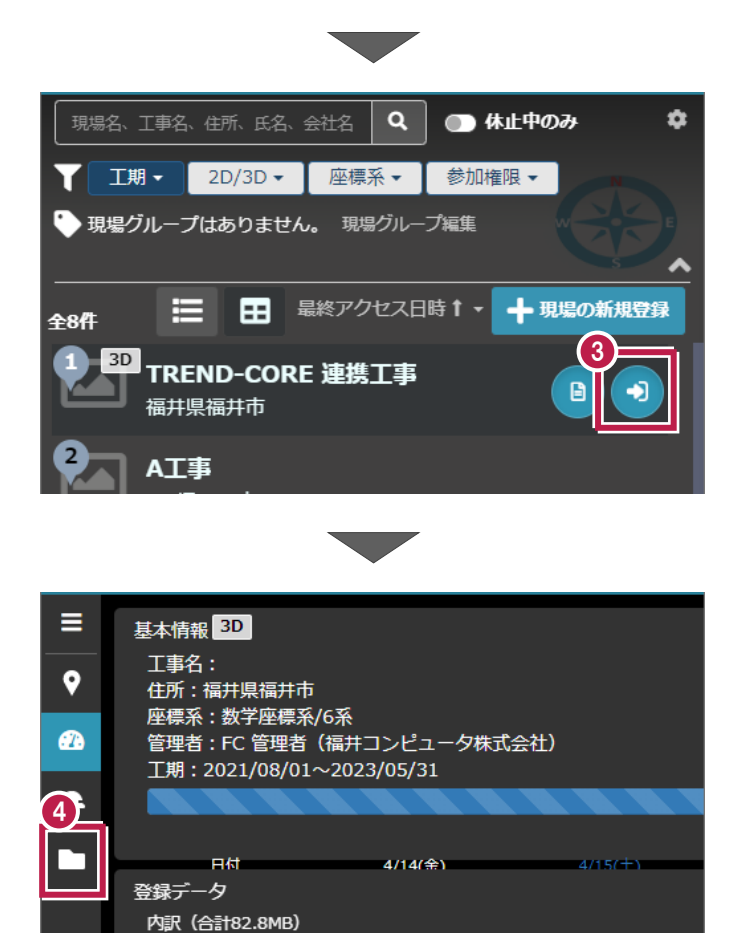

<sup>4</sup> 「ファイル管理」をクリックします。

5 画面左下の「TREND-CORE VR インターネット コラボレーション設定」をクリックします。

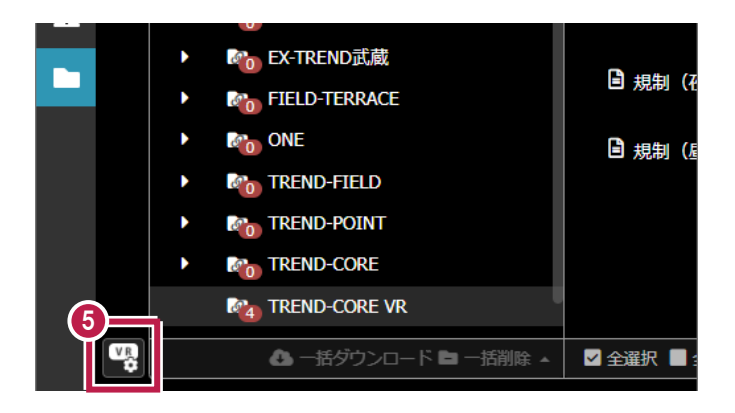

6 「TREND-CORE VR インターネットコラボレーション 設定一覧」画面が表示されます。

右上の「+追加」をクリックします。

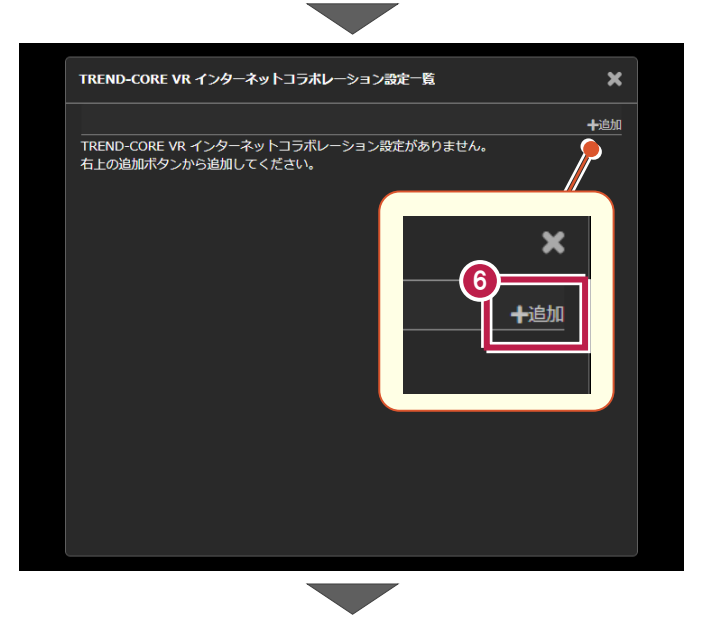

<sup>7</sup> 「TREND-CORE VR インターネットコラボレーション設定・追加」画面が表示されます。

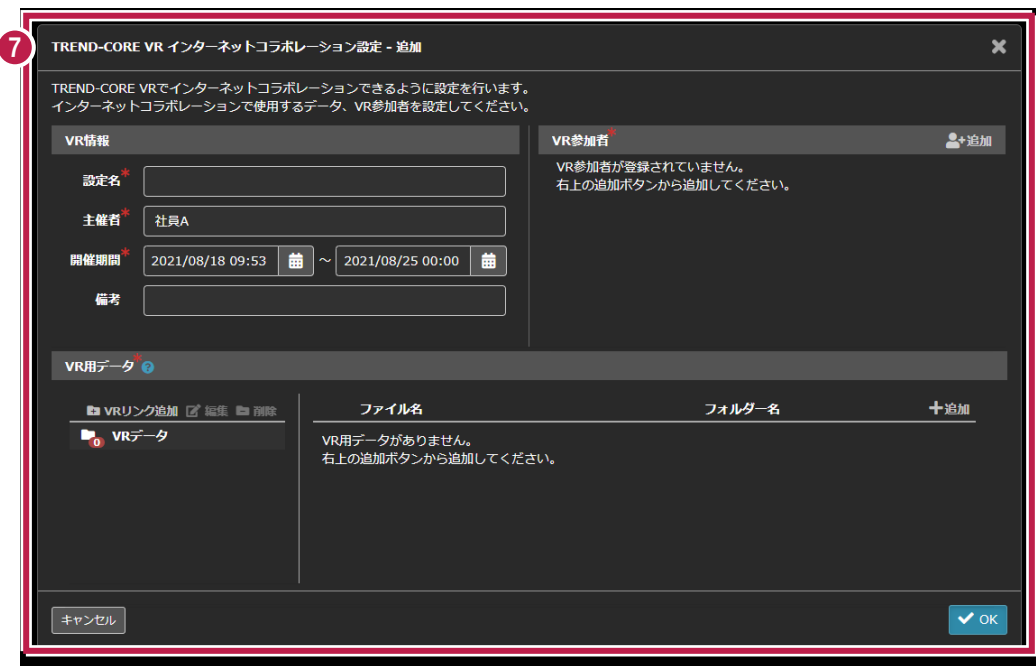

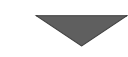

8 左上の「VR 情報」を入力します。

「※」の付いた項目は、入力必須項目です。

#### **「設定名」「主催者」「開催期間」は** 8 設定名 TREND-CORE VRでコラボレーションの設定 を選択する際に一覧表示されます。 主催者 **「開催期間」は**

TREND-CORE VRでコラボレーション可能な 期間(コラボレーションの設定を選択可能な 期間)です。

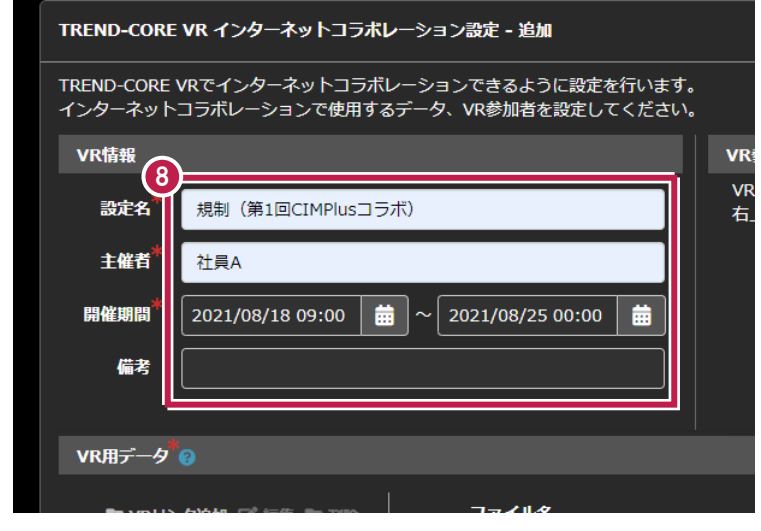

下段の「VR 用データ」に、コラボレーションで使用する VR 用データを登録します。 9

右下の「+追加」をクリックします。

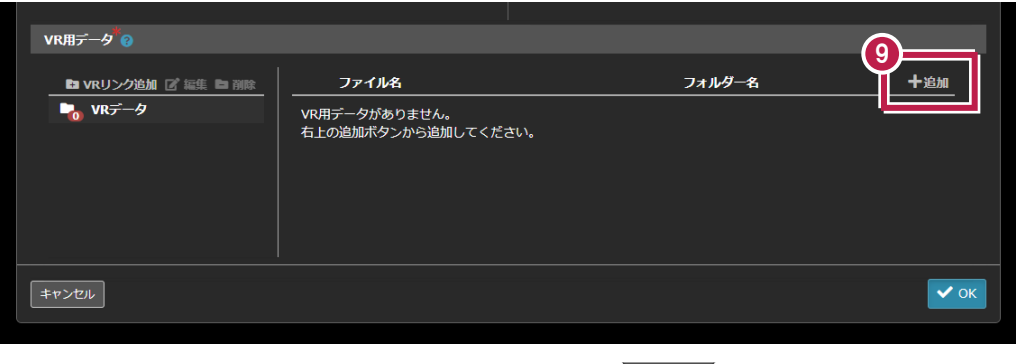

<sup>10</sup> 「VR 用データ選択」画面が表示されます。

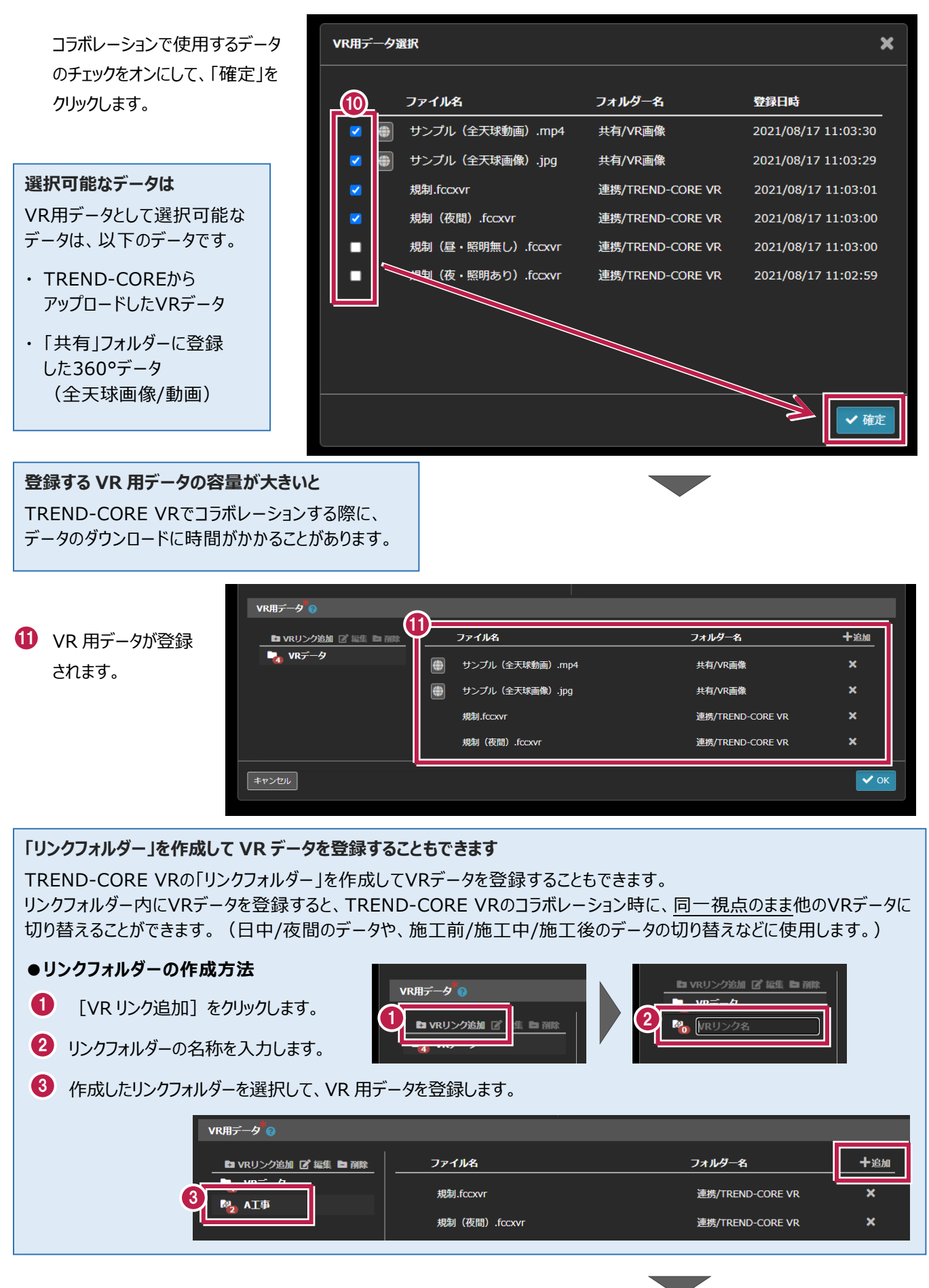

<sup>12</sup> 右上の「VR 参加者」を登録します。

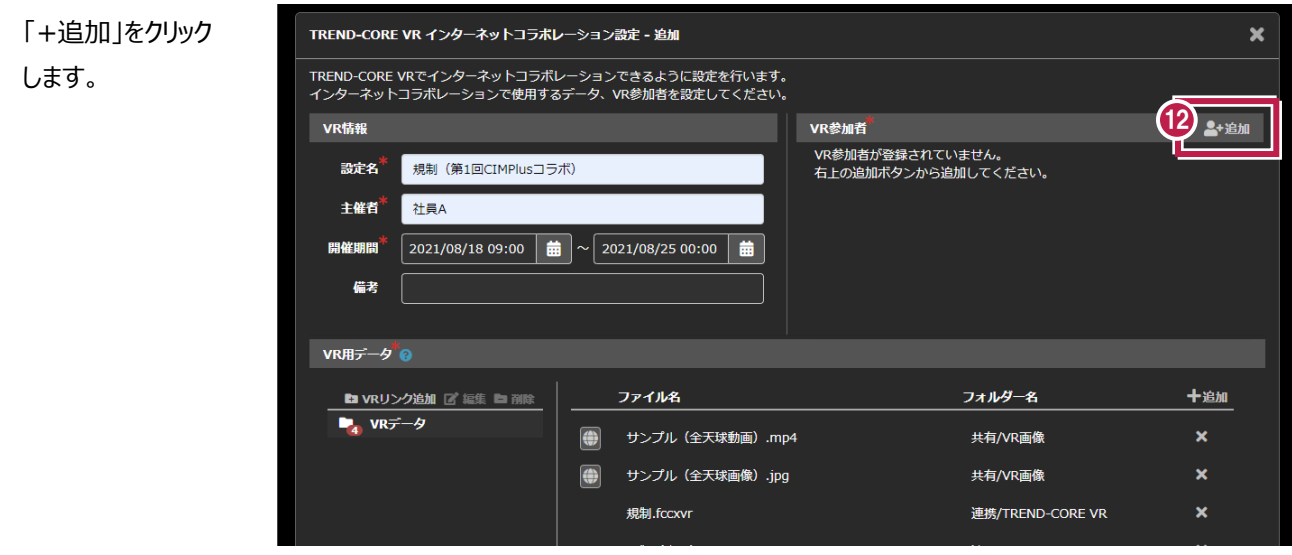

「VR 参加者追加」画面が表示されます。 13

本現場に招待されているユーザーが一覧表示 されます。 コラボレーションに参加するユーザーのチェックを オンにして、「OK」をクリックします。

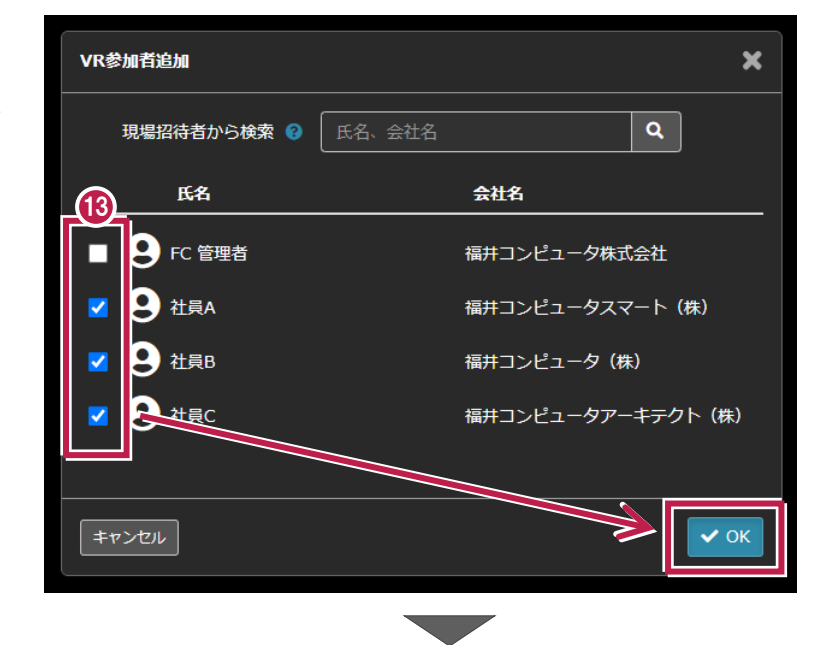

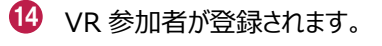

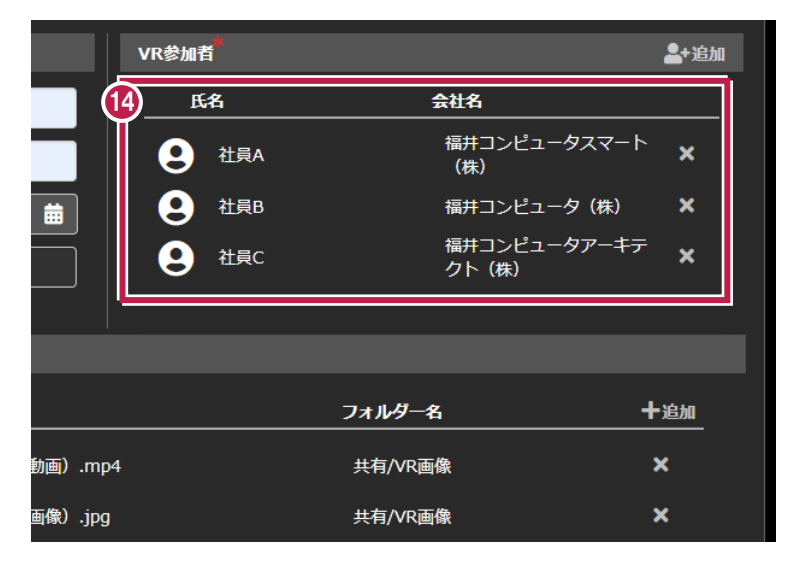

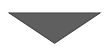

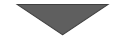

設定を終えたら、右下の「OK」をクリックします。

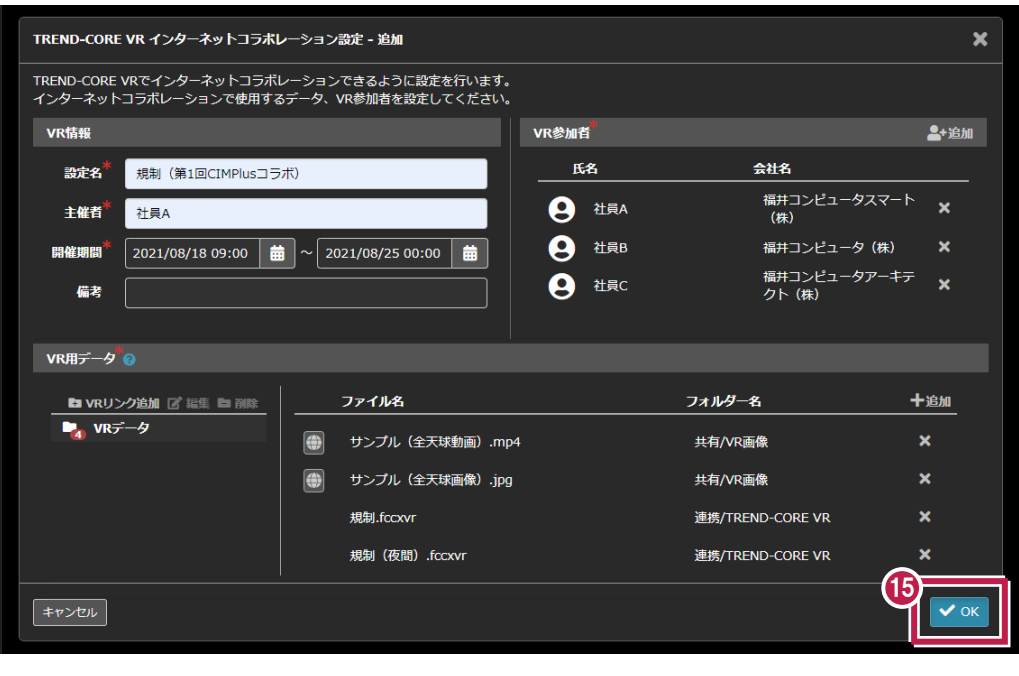

「TREND-CORE VR インターネットコラボレーション設定・詳細」画面が表示されます。

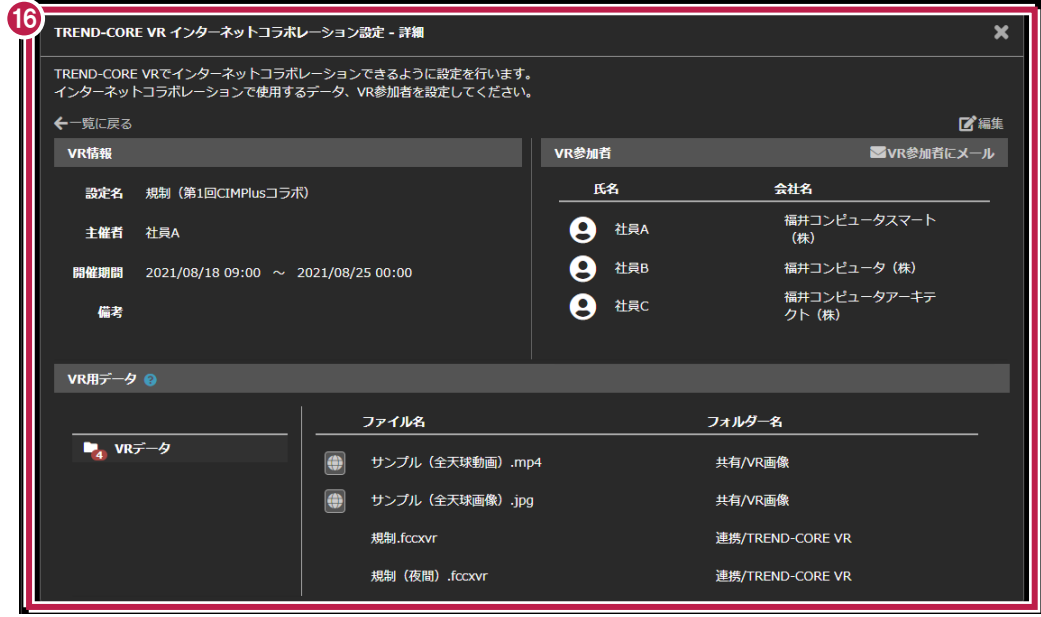

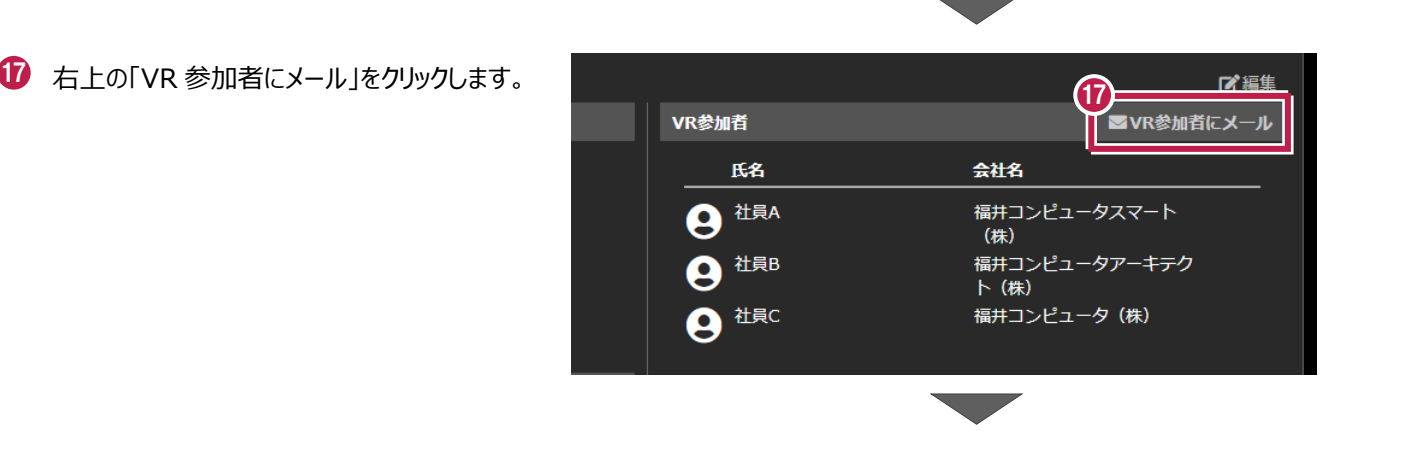

<sup>18</sup> コラボレーションへの参加の招待メールが作成さ 18 宛先(T) れますので、「宛先」や「CC」を設定して、参加  $\triangleright$  $C C(C)$ 送信(S) 者にメールを送ります。 件名(U) VRのお知らせ ※「宛先」「CC」は自動設定されません。 CIMPHONY Plus のご利用、誠にありがとうございます。 TREND-CORE VR インターネットコラボレーションへの参加依頼が届いています。 現場名:現場A 現場名、設定名などは 設定名:規制 (第1回 CIMPlus コラボ) コラボレーション時に必要 開催期間: 2021/08/18 09:00~2021/08/25 00:00 主催者:社員A になるため、変更しないで ください。 ログイン URL: 19 「一覧に戻る」を TREND-CORE VR インターネットコラボレーション設定 - 詳細  $\boldsymbol{\mathsf{x}}$ クリックします。 -<br>19 REND-CORE VRでインターネットコラボレーションできるように設定を行います。<br>19 トターネットコラボレーションで使用するデータ、VR参加者を設定してください。 .<br><del>←</del>一覧に戻る ■ VR参加者 ■VR参加者にメール 設定名 規制 (第1回CIMPlusコラボ) 氏名 会社名 福井コンピュータスマート<br>(株) **9 社具A** 主催者 社員A **9 社員B** 福井コンピュータ (株) 開催期間 2021/08/18 09:00 ~ 2021/08/25 00:00 福井コンピュータアーキテ<br>クト (株) **9 社具C** 備考 VR用データ ● ファイル名 フォルダー名  $\overline{V_4}$  VR $\overline{r}$ -9 サンプル (全天球動画) .mp4 共有/VR画像  $\left| \bullet \right|$ サンプル (全天球画像) .jpg 共有/VR画像 **e** 

> 規制.fccxvr 規制 (夜間) .fccxvr

20 「TREND-CORE VR インターネットコラボレーション

設定一覧」画面に戻ります。

VR ルームの設定が追加されていることを確認し、 右上の「×」をクリックして閉じます。

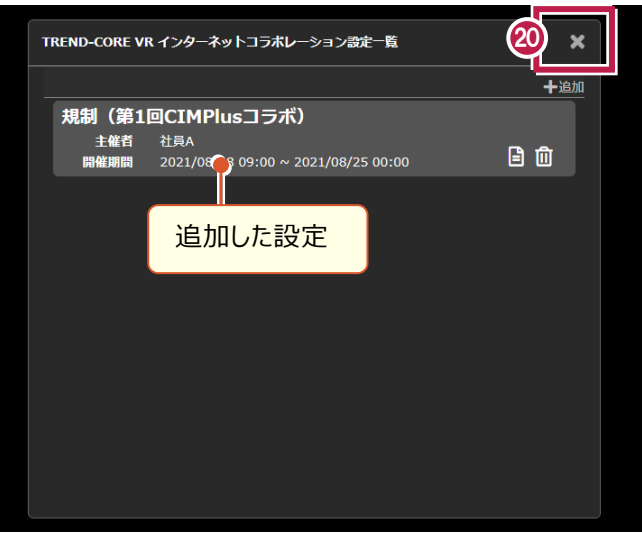

連携/TREND-CORE VR

連携/TREND-CORE VR

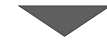

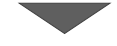

**21** ファイル管理に戻ります。

以上で VR ルームの設定の作成は完了です。

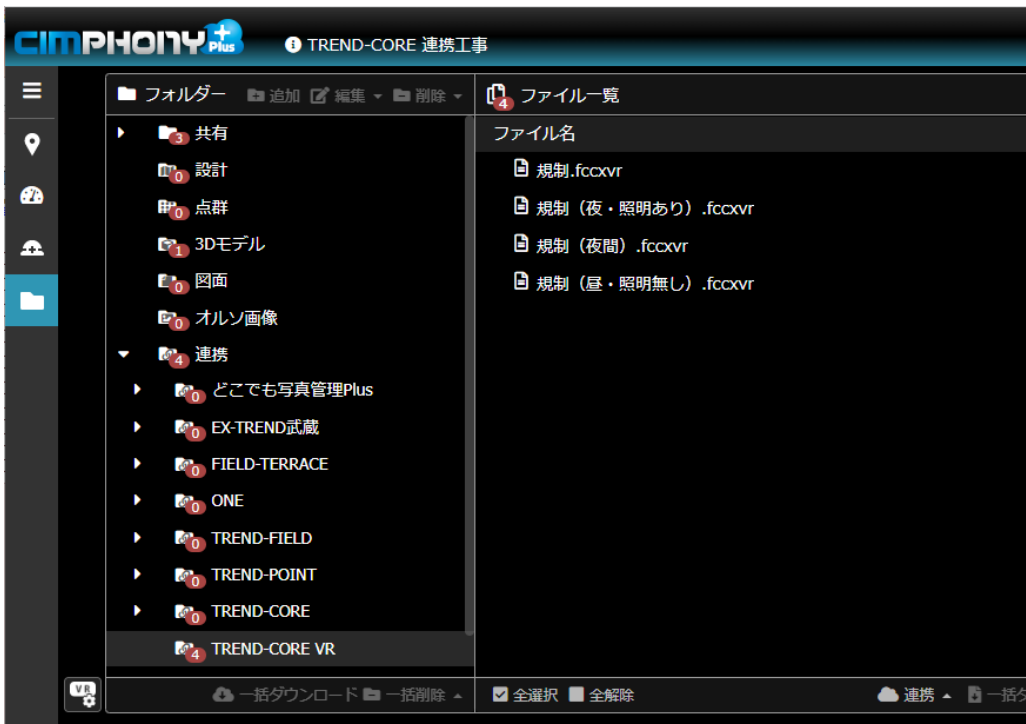

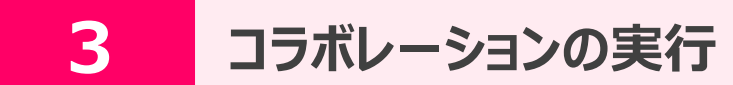

ホスト (主催者) が「VR ルーム」を開始した後、ゲストが「VR ルーム」を指定してコラボレーションを実行します。

#### **3-1 VRルームを開始する 「ホスト(主催者)」**

「ホスト(主催者)」の TREND-CORE VR を起動して、CIMPHONY Plus で作成した「VR ルーム」を開始します。

- 「ホスト(主催者)」の TREND-CORE VR を 起動します。
- 1 **REND-CORE**
- 2 「コラボレーション」で「CIMPHONY Plus」を 選択します。
- 3 「ルームの指定」をクリックします。
- CIMPHONY Plus 連携ツールが起動します。 4 「メールアドレス」と「パスワード」、または「FC アカウン ト」で CIMPHONY Plus にログインします。

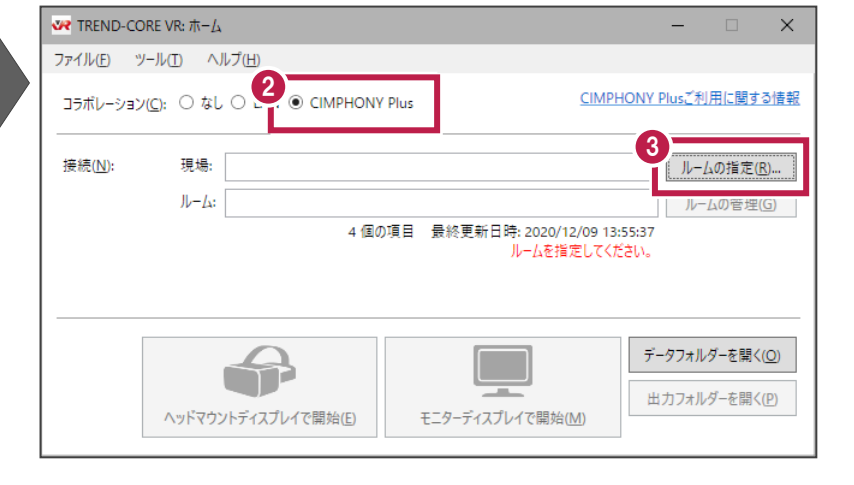

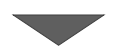

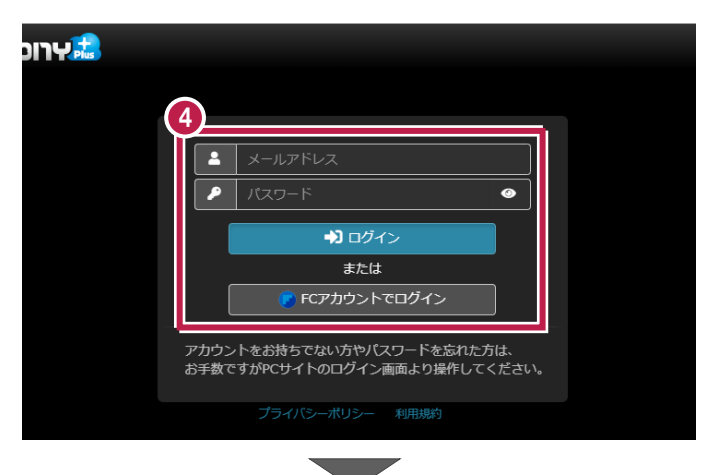

5 招待されている現場の一覧が表示されます。

コラボレーションする現場を選択します。

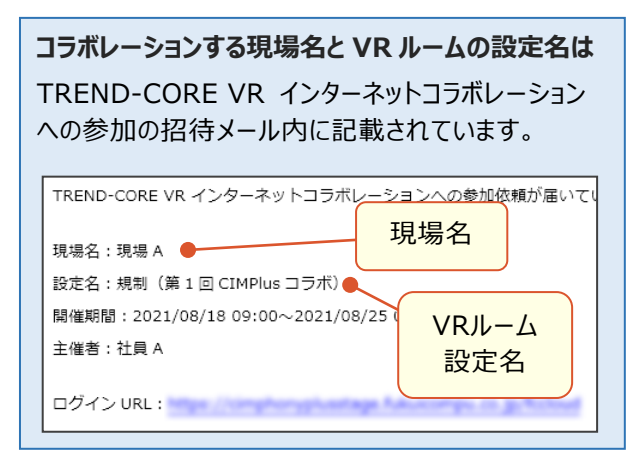

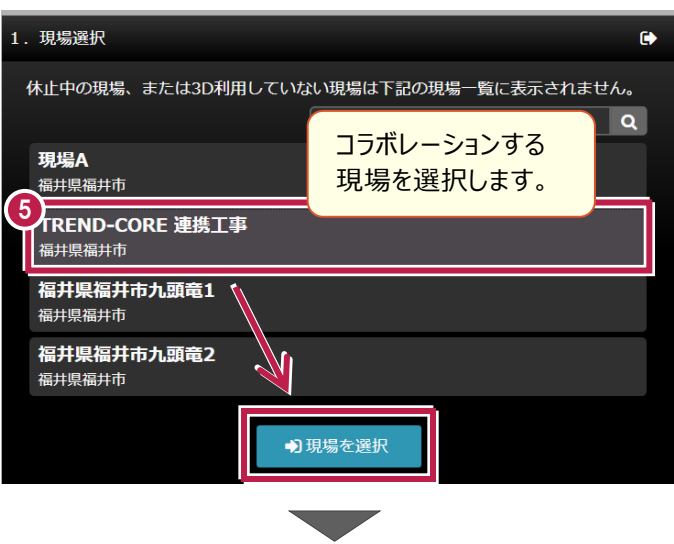

 $\rightarrow$ 

 $\alpha$ 

コラボレーションする 設定名を選択します。

△ダウンロード

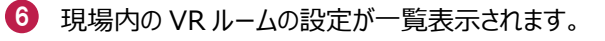

コラボレーションする VR ルームの設定名を選択 してダウンロードします。

**コラボレーションの「開催期間」が過ぎている場合は** VR ルームの設定名は表示されなくなります。

#### **「開催コード」とは**

VRルームの設定に自動で割り振られるコードです。 コラボレーションで同じVRルームに参加しているかの 確認に使用してください。

コラボレーションに必要なファイルがダウンロード されます。 7

しばらくお待ちください。

8 ダウンロードが終了したら [OK] をクリックします。

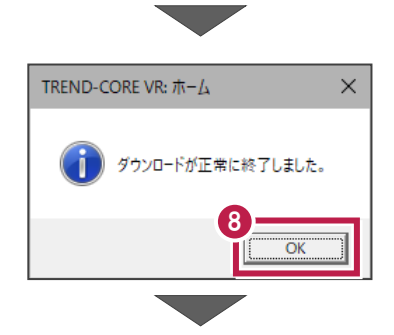

TREND-CORE 連携工事

規制 (第1回CIMPlusコラボ)

ファイルのダウンロード中です。しばらくお待ちください。

キャンセル

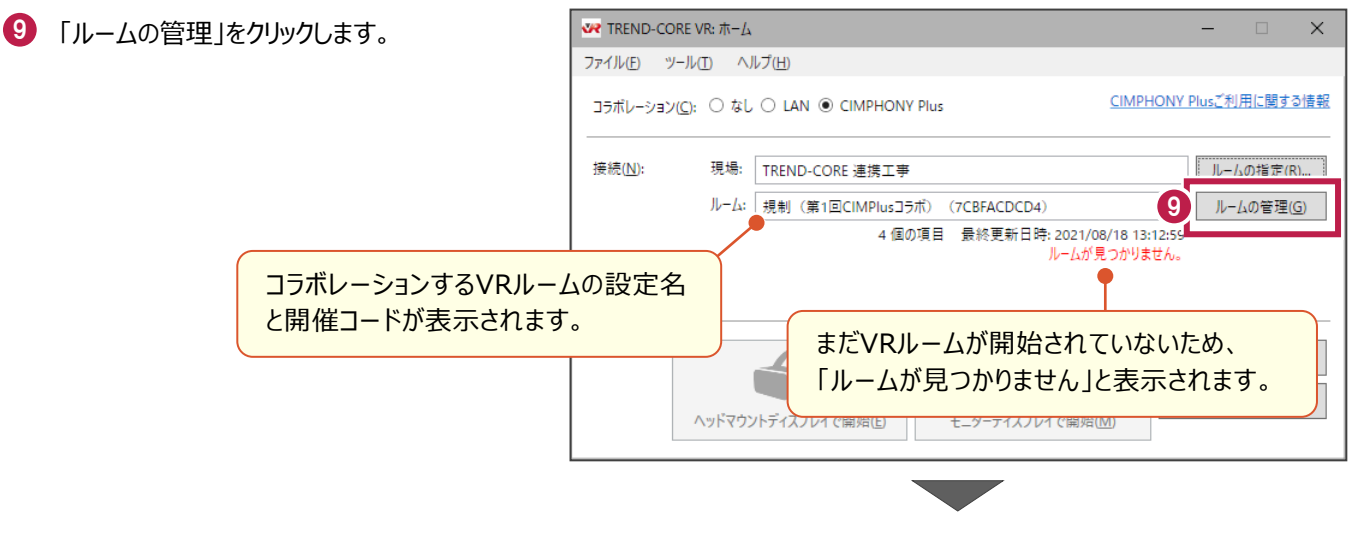

7

2. ファイルダウンロード

現場名

VR設定名

6<br>現制 (第1回CIMPlusコラボ)

社員A

7CBFACDCD4

戻る

主催者

開催期間

開催コード

2. TREND-CORE VR インターネットコラボレーション設定選択

2021/08/18 09:00  $\sim$  2021/08/25 00:00

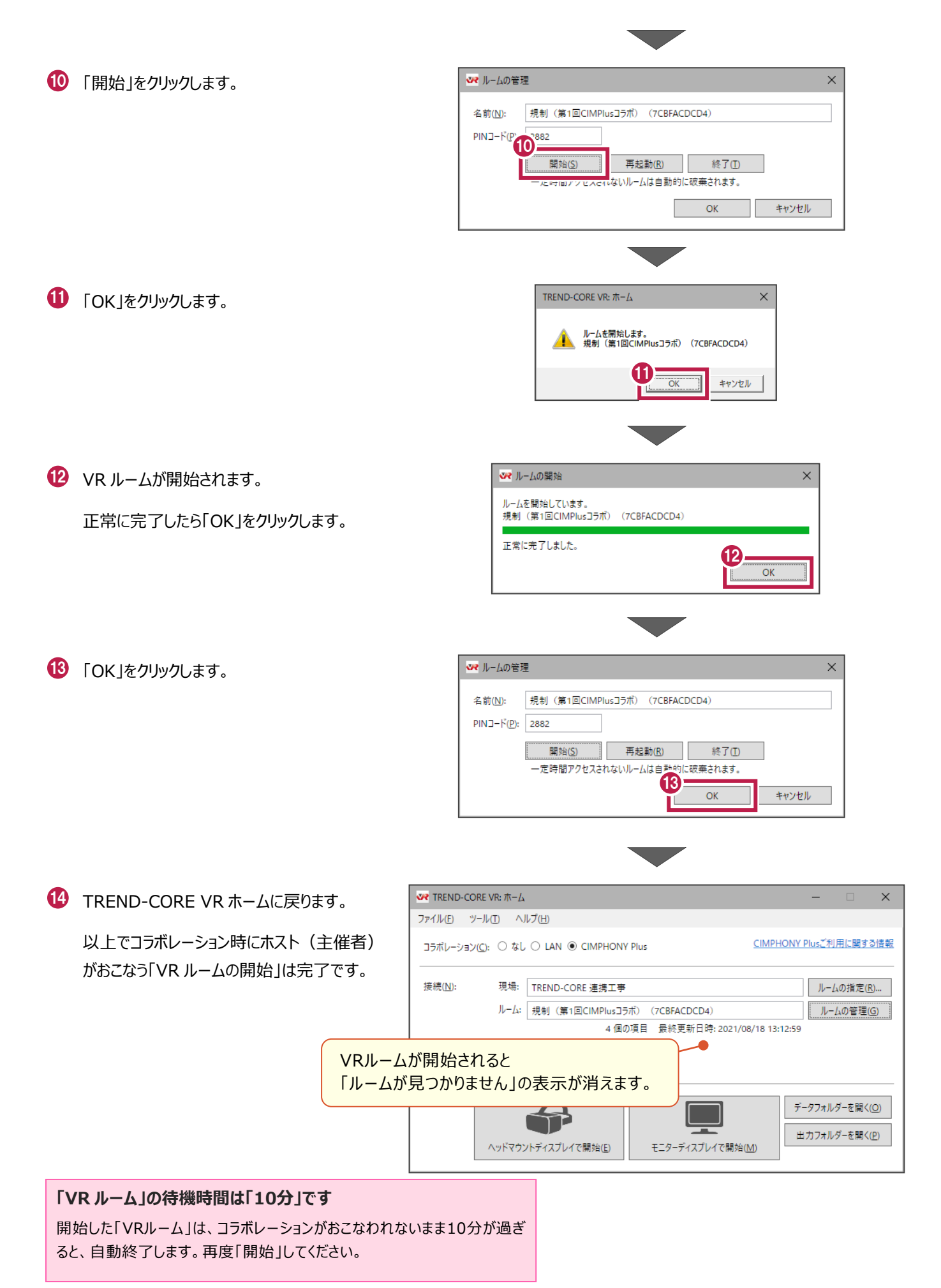

# **3-2 VRルームを指定する 「ゲスト(参加者)」**

「ゲスト(参加者)」の TREND-CORE VR を起動して、ホストが開始した「VR ルーム」を指定します。

● 「ゲスト(参加者)」の TREND-CORE VR を 起動します。

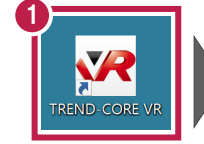

2 「コラボレーション」で「CIMPHONY Plus」を 選択します。

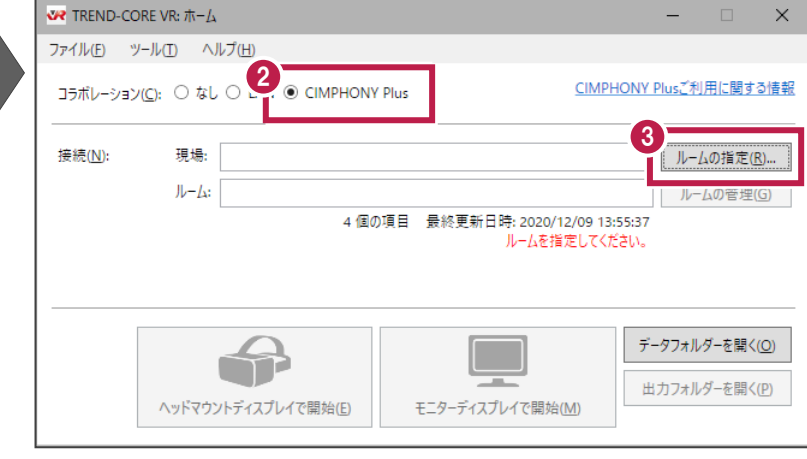

3 「ルームの指定」をクリックします。

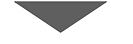

CIMPHONY Plus 連携ツールが起動します。 4 「メールアドレス」と「パスワード」、または「FC アカウン ト」で CIMPHONY Plus にログインします。

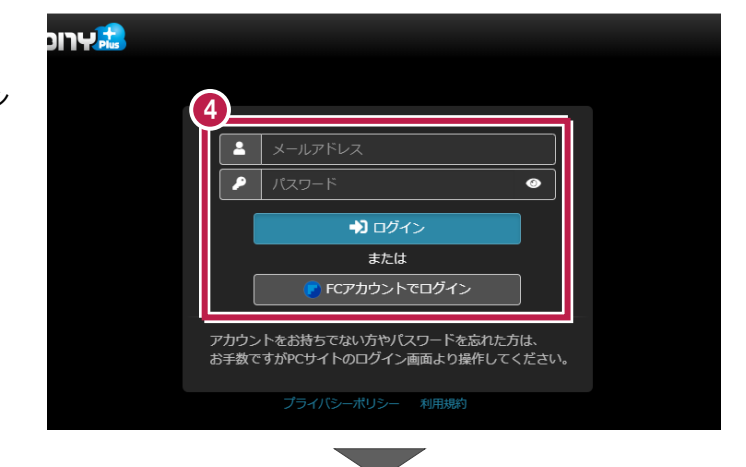

5 招待されている現場の一覧が表示されます。 コラボレーションする現場を選択します。

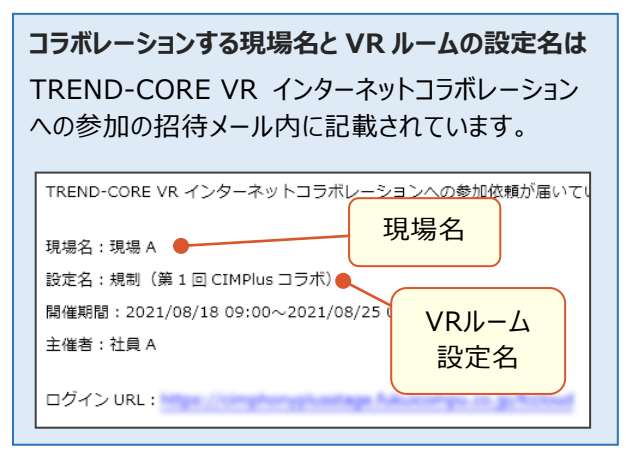

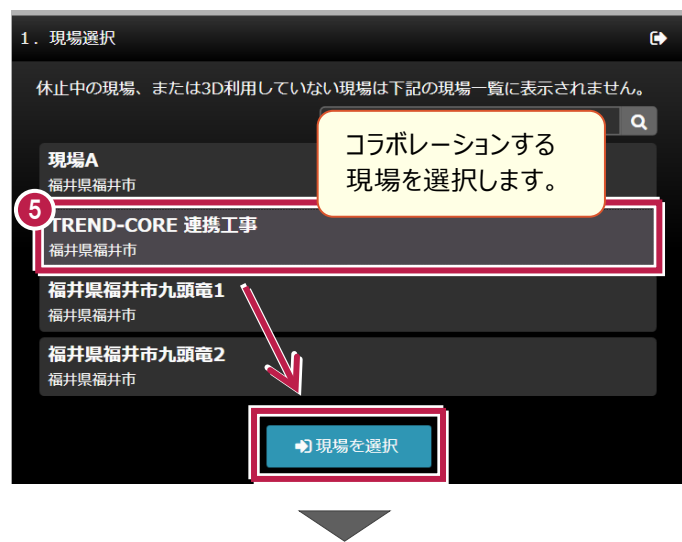

 $\overline{6}$ )現場内の VR ルームの設定が一覧表示されます。

コラボレーションする VR ルームの設定名を選択 してダウンロードします。

**コラボレーションの「開催期間」が過ぎている場合は** VR ルームの設定名は表示されなくなります。

#### **「開催コード」とは**

VRルームの設定に自動で割り振られるコードです。 コラボレーションで同じVRルームに参加しているかの 確認に使用してください。

コラボレーションに必要なファイルがダウンロード されます。 7

しばらくお待ちください。

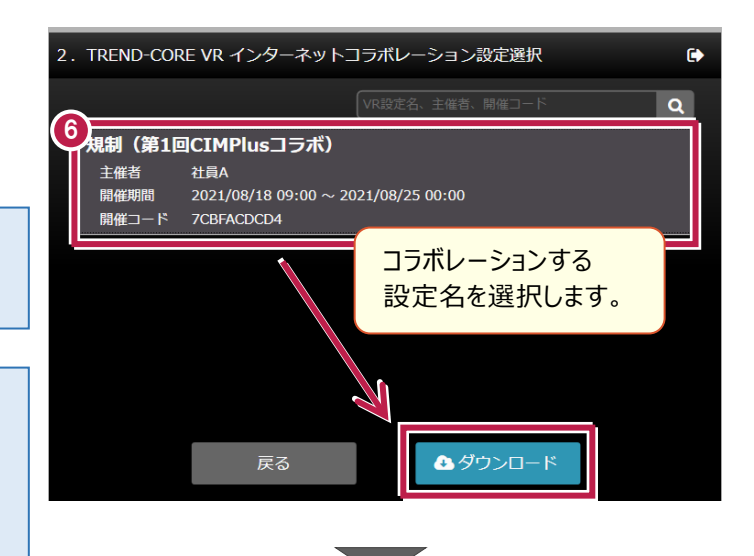

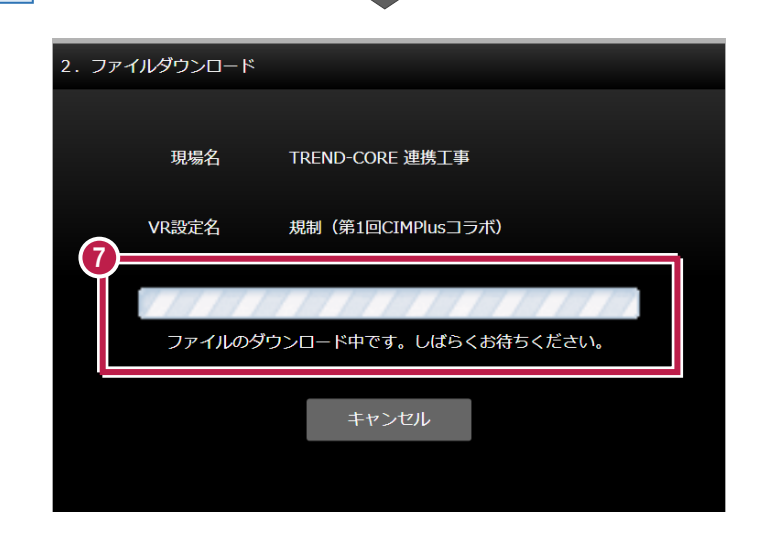

8 ダウンロードが終了したら [OK] をクリックします。

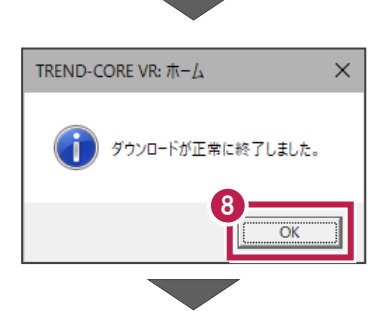

9 TREND-CORE VR ホームに戻ります。

以上でコラボレーション時にゲスト(参加者) がおこなう「VR ルームの指定」は完了です。

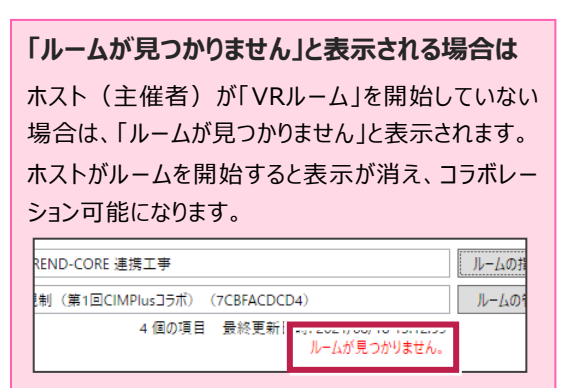

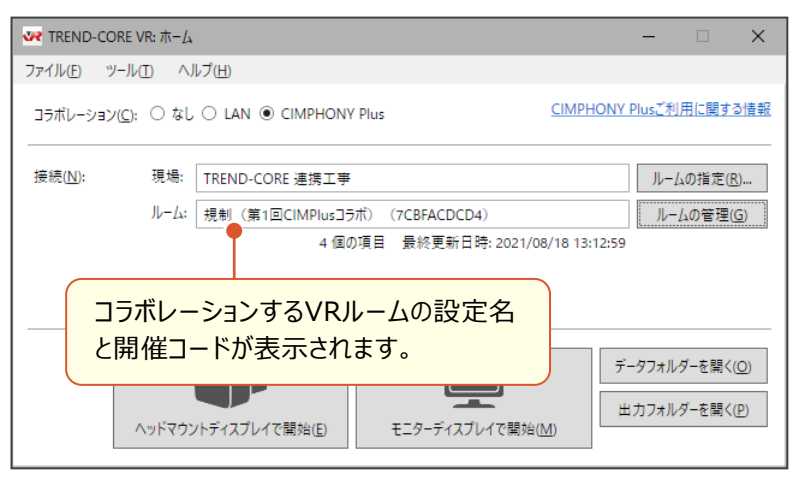

#### **3-3 コラボレーションを実行する 「ホスト・ゲスト」**

コラボレーションに参加する TREND-CORE VR (ホスト・ゲスト)で、コラボレーションを実行します。

ホストとゲストの TREND-CORE VR で、 1 「ヘッドマウントディスプレイで開始」または 「モニターディスプレイで開始」 をクリックして VR を開始します。

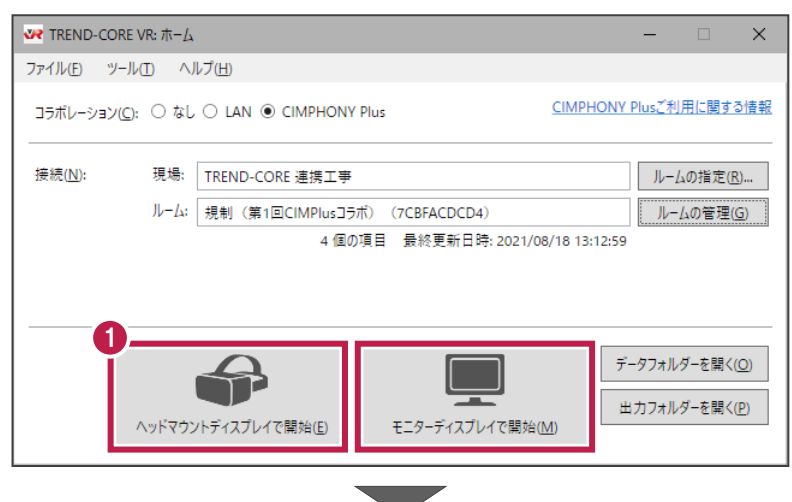

2 すべての PC で、「コラボレーション」を選択 します。

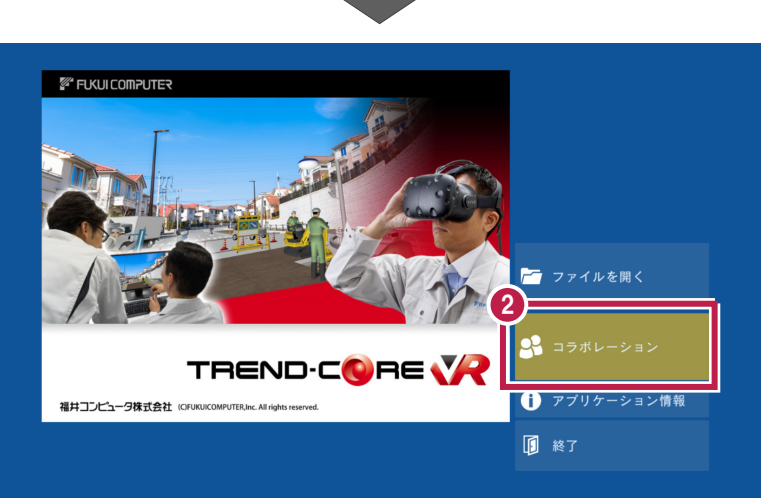

3 いずれか 1 台の PC で、コラボレーションする VR データを選択します。

残りの PC では、選択した VR データが自動 で開きます。

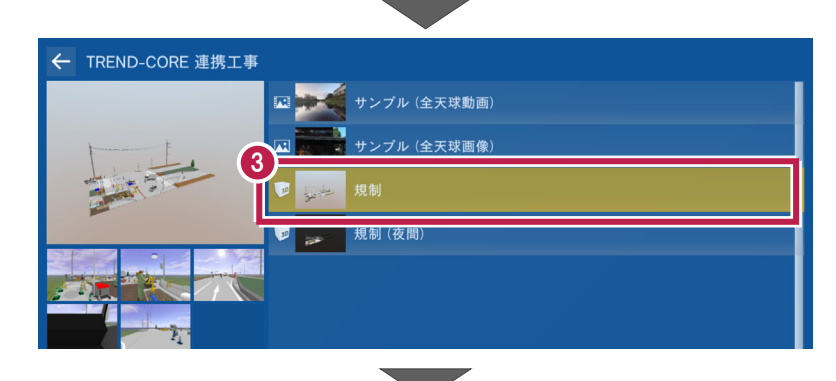

4 コラボレーションした VR が開始されます。

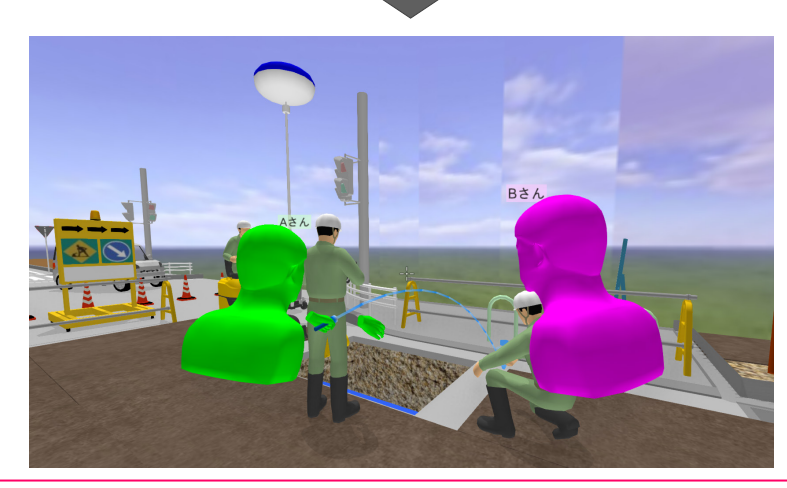

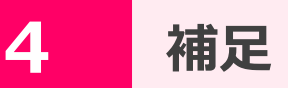

CIMPHONY Plus コラボレーション機能の補足事項です。

#### **4-1 プロキシサーバを経由するインターネット回線の場合は**

プロキシサーバを経由するインターネット回線では、CIMPHONY Plus コラボレーションは使用できません。 スマートフォンのテザリングなど、プロキシサーバを経由しないインターネット回線をご用意ください。

※ CIMPHONY Plus コラボレーションでは「UDP 通信」を使用します。

(ポート 57200-57206。「ツール」の「オプション」で変更可能。)

※ プロキシサーバにおいては、一般的に外部との UDP 通信が許可されていません。

## **4-2 複数のネットワークアダプターがある場合は**

複数のネットワークアダプターがある場合は、ルームの「開始」「再起動」「終了」がおこなえないなどの症状が起きる場合がありま す。この場合、インターネット接続に使用しているアダプターを指定してください。

複数のネットワークアダプターがある例:

- A)インターネット接続先を有線と無線で切り替えて使用している(社内では有線/社外では Wi-Fi 等)場合
- B)プロキシサーバが導入された環境のため、コラボレーション用にテザリング等の別回線を用意した場合

■ネットワークアダプターの指定方法(TREND-CORE VR の**再起動**が必要です)

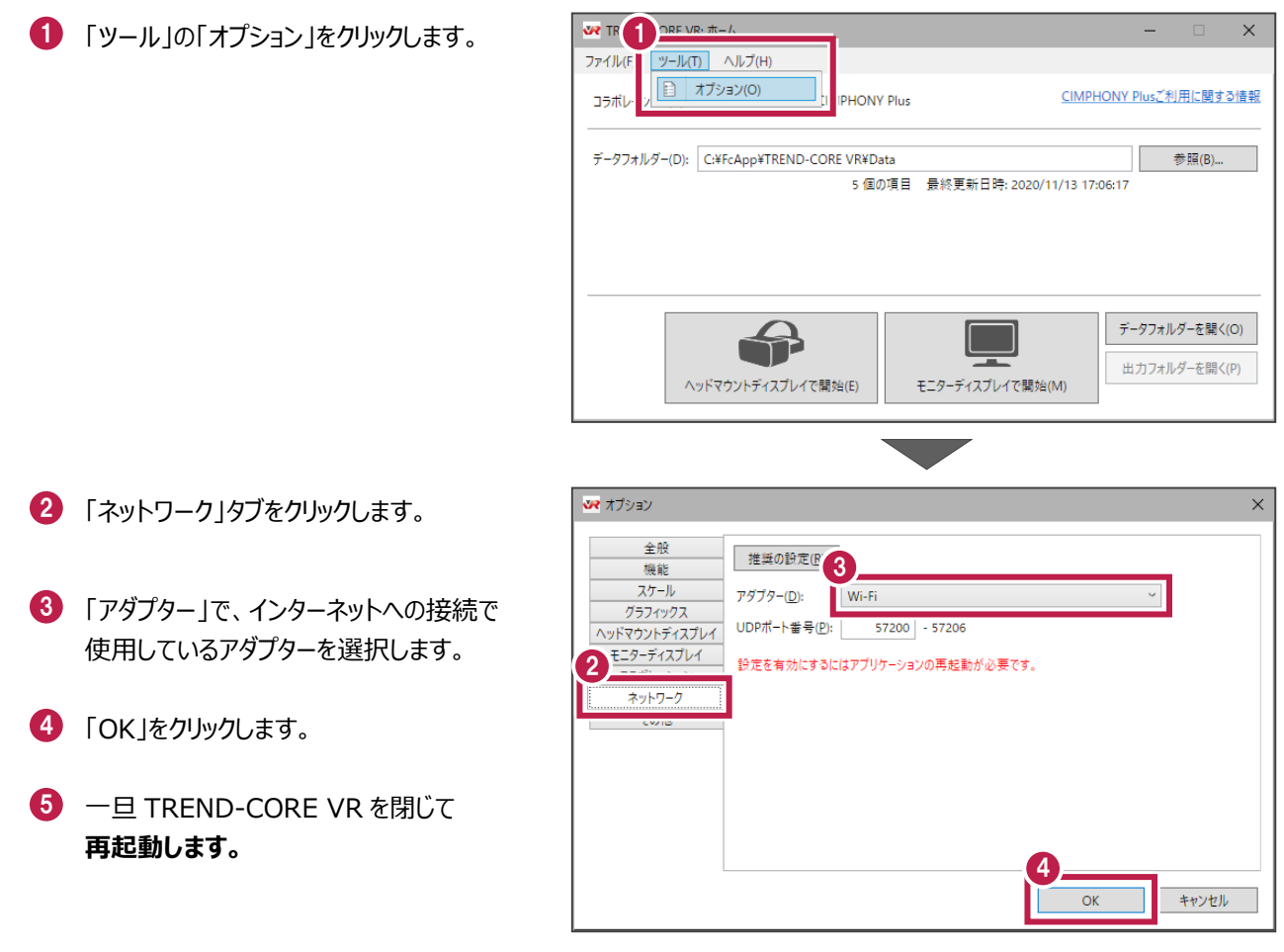

以上でネットワークアダプターの設定は完了です。

## **4-3 360°データ(全天球画像/動画)を使用する場合は**

VR 用データに登録する 360°データ(全天球画像/動画)は、あらかじめ CIMPHONY Plus の「共有」フォルダーに登録 しておく必要があります。

360°データ(全天球画像/動画)とは拡張子が mp4、jpg、jpeg のファイルで、ファイル情報で「360°データ」が「はい」に 設定されている画像・動画ファイルです。

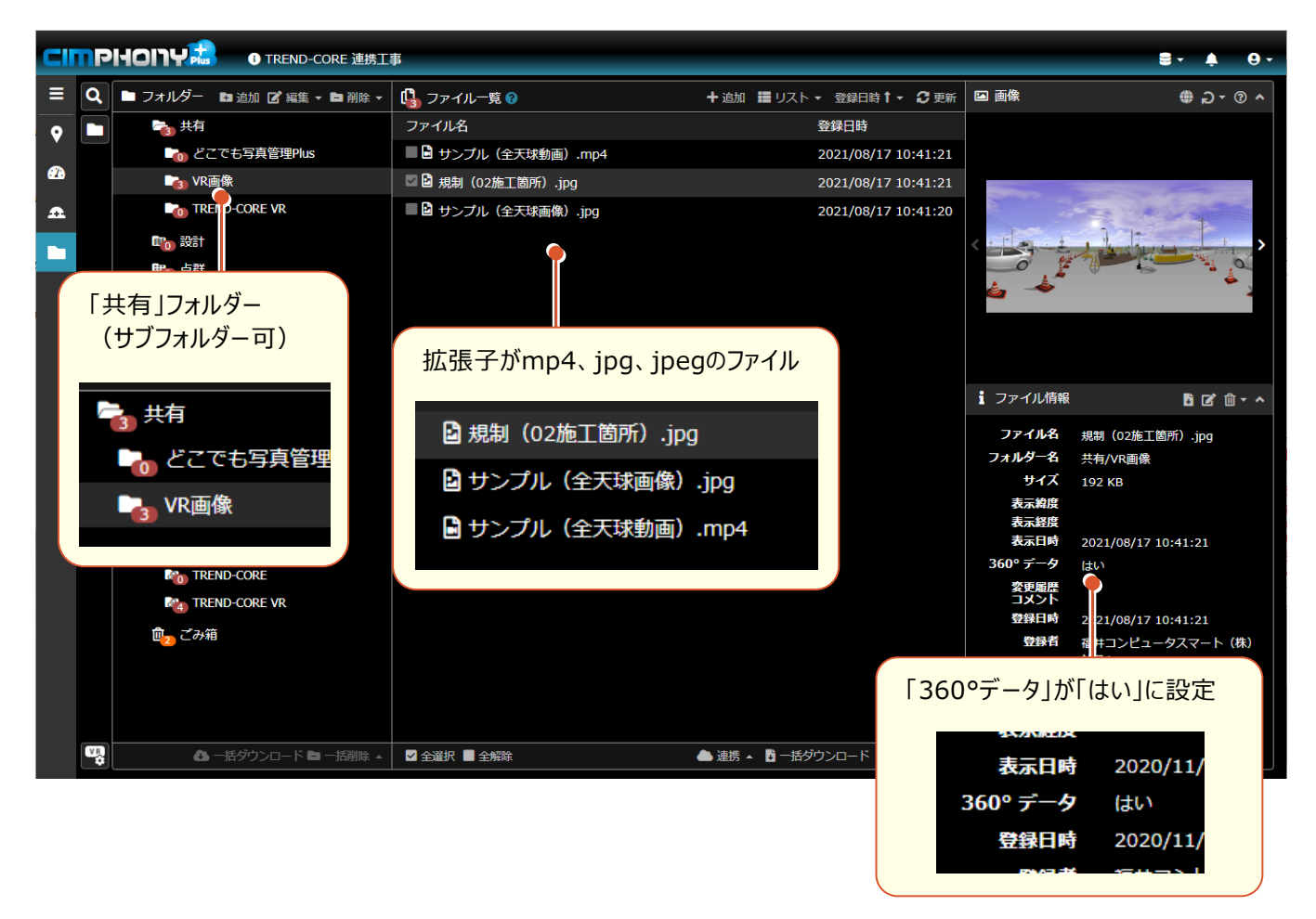

## **4-4 TREND-CORE VRで撮影した画像の自動アップロードについて**

TREND-CORE VR で「撮影」した画像は、CIMPHONY Plus の「共有」フォルダーの「TREND-CORE VR」フォルダーに 「(VR 設定名)」のサブフォルダーが作成され、自動でアップロードされます。

この時画像ファイル名は、

(VR データファイル名).(撮影したユーザーのアバター名).(撮影年月日時刻).(連番 2 桁).jpg になります。

VR リンクフォルダー内の VR データで「撮影」した場合は、

(リンクフォルダー名).(VR データファイル名).(撮影したユーザーのアバター名).(撮影年月日時刻).(連番 2 桁).jpg になります。

また画像ファイルは、撮影したユーザーの PC 内の「CIMPHONY Plus 出力フォルダー」にも保存されます。 「CIMPHONY Plus 出力フォルダー」は、TREND-CORE VR の [ツール] – [オプション] の [一般] タブで設定します。 初期値: C:\Users\(Windows アカウント名) \Documents\TREND-CORE VR\CIMPHONY Plus\Outputs